#### **APPENDIX 1 ACCESSING MAP SYSTEMS REMOTELY**

#### *INTRODUCTION*

The MAP System consists of a number of related software programs that are accessed initially through the System Options Menu. This entry level menu separates program functions into three categories: MAP Programs, MAP Data Entry, and System Administration.

This section describes the procedures for remotely accessing the most commonly used MAP Programs option: the PressureMAP Master Menu. The following procedures offer simplified instructions on how to log into PressureMAP and access various menu options.

Once you have completed the login process, you can use the procedural guide to access any of the PressureMAP Master Menu options. These options include: Dispatch Priorities, Device Histories, Specific Device Information (including "realtime" readings), System Indexing, CPAMS Information (which includes the Device Log and Device Log by Location), and User Support (which contains information regarding the various CPAMS software functions).

After you have finished using the Master Menu options, you must exit the program correctly and logout. These procedures are also explained in the following documentation.

Please note that when you dial into PressureMAP with a high-speed modem, you need to make sure that error correction and data compression are turned off in the telecommunications software you are using. General guidelines for the settings needed to access PressureMAP are outlined in this section. However, we do not attempt to provide detailed instructions for using the many communications software packages that are commercially available.

 Login procedures are provided for a number of remote terminals and printers. If instructions are not provided for the type of equipment you are using, please call System Studies Incorporated for assistance.

## **Accessing PressureMAP with HyperTerminal (Windows 95)**

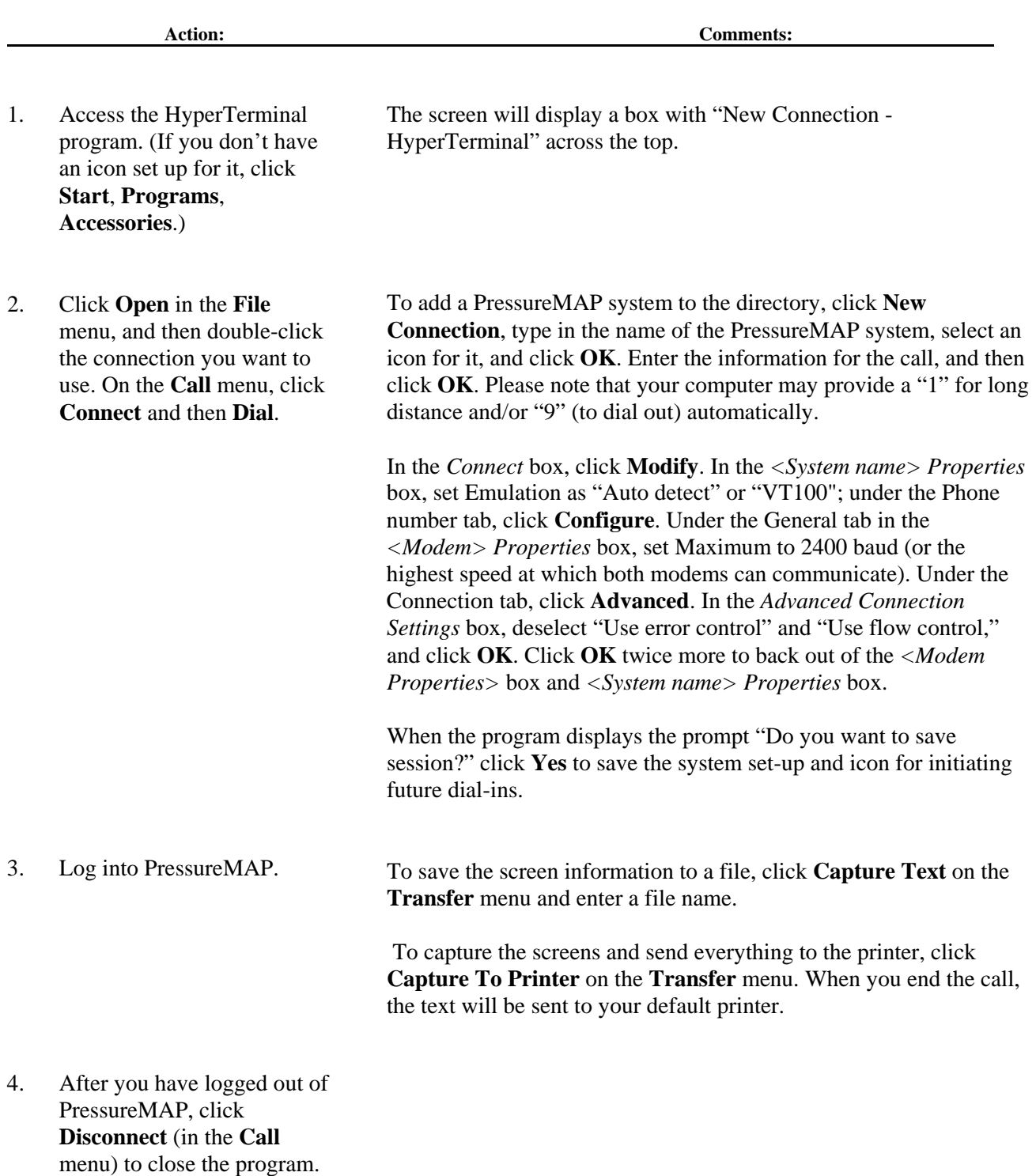

### **Accessing PressureMAP with HyperTerminal (Windows 98)**

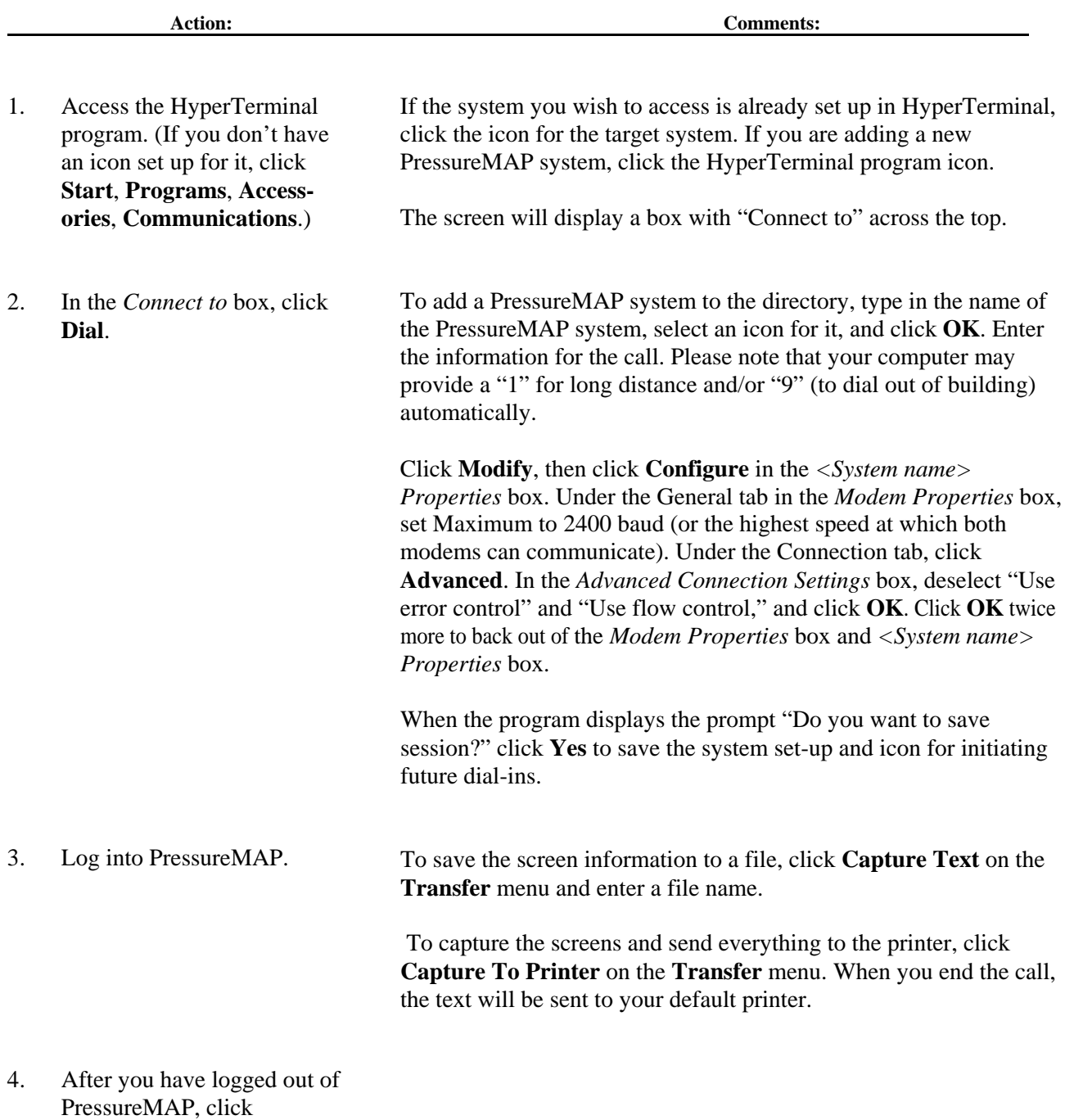

**Disconnect** (in the **Call** menu) to close the program.

#### **Accessing PressureMAP with PMAP Dialer (BananaCom)**

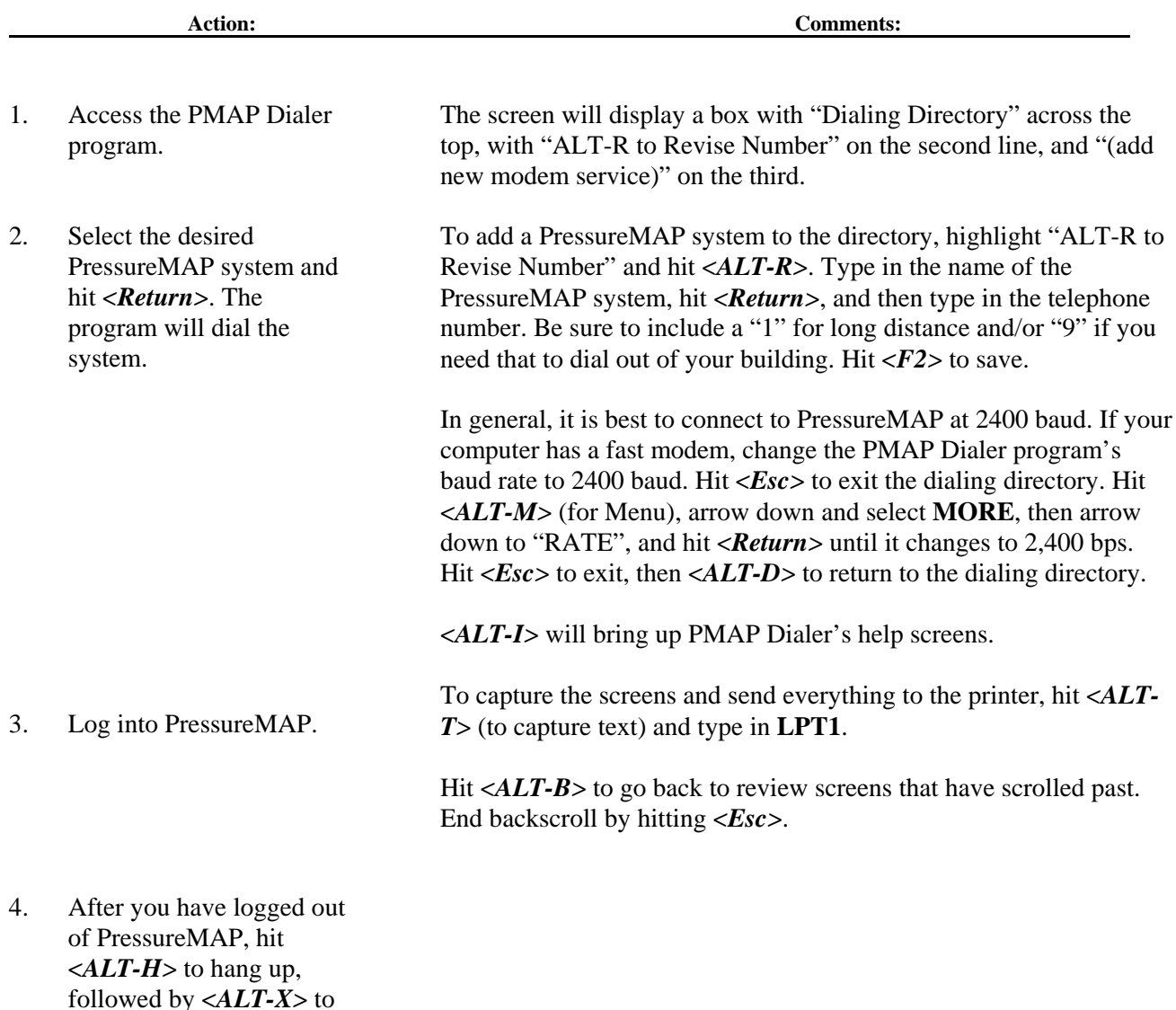

**Note:** PMAP Dialer will not work with "Windows only" modems. If PMAP Dialer fails to work after a couple of installation attempts, it is likely that you have an unsupported modem. In this case, you may prefer HyperTerminal, which is a Windows accessory.

PMAP Dialer will work with the majority of external modems.

exit PMAP Dialer.

#### **Accessing PressureMAP with NetTerm**

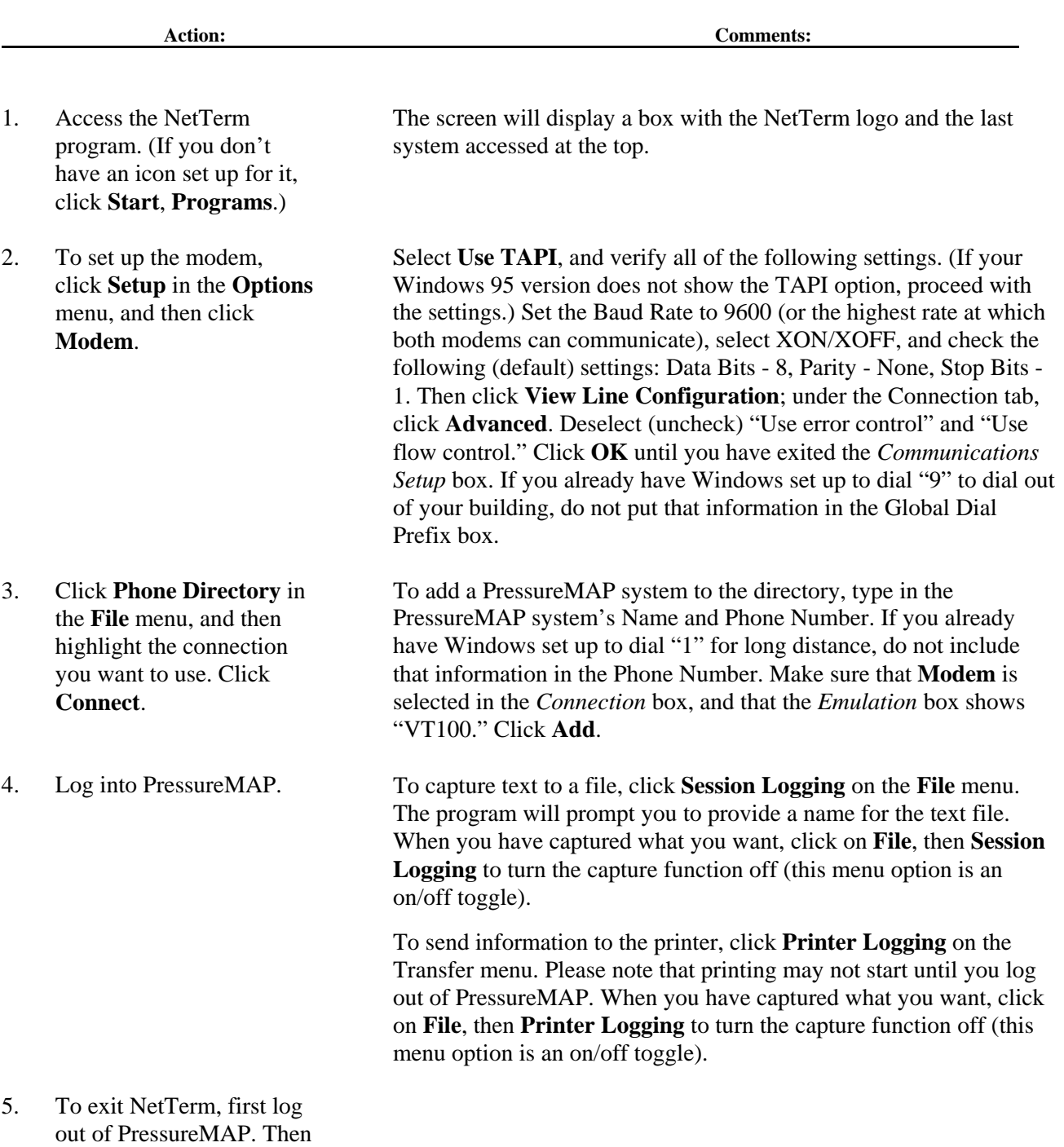

**Note:** NetTerm allows you to Telnet into PressureMAP systems that are on your network. System Studies provides the version for Windows 95/98 only. If you need a telecommunications package for Windows 3.1 or DOS, please call System Studies and ask for "PMAP Dialer."

click **File**, then **Exit**.

#### **Accessing PressureMAP with a PC Running Crosstalk**

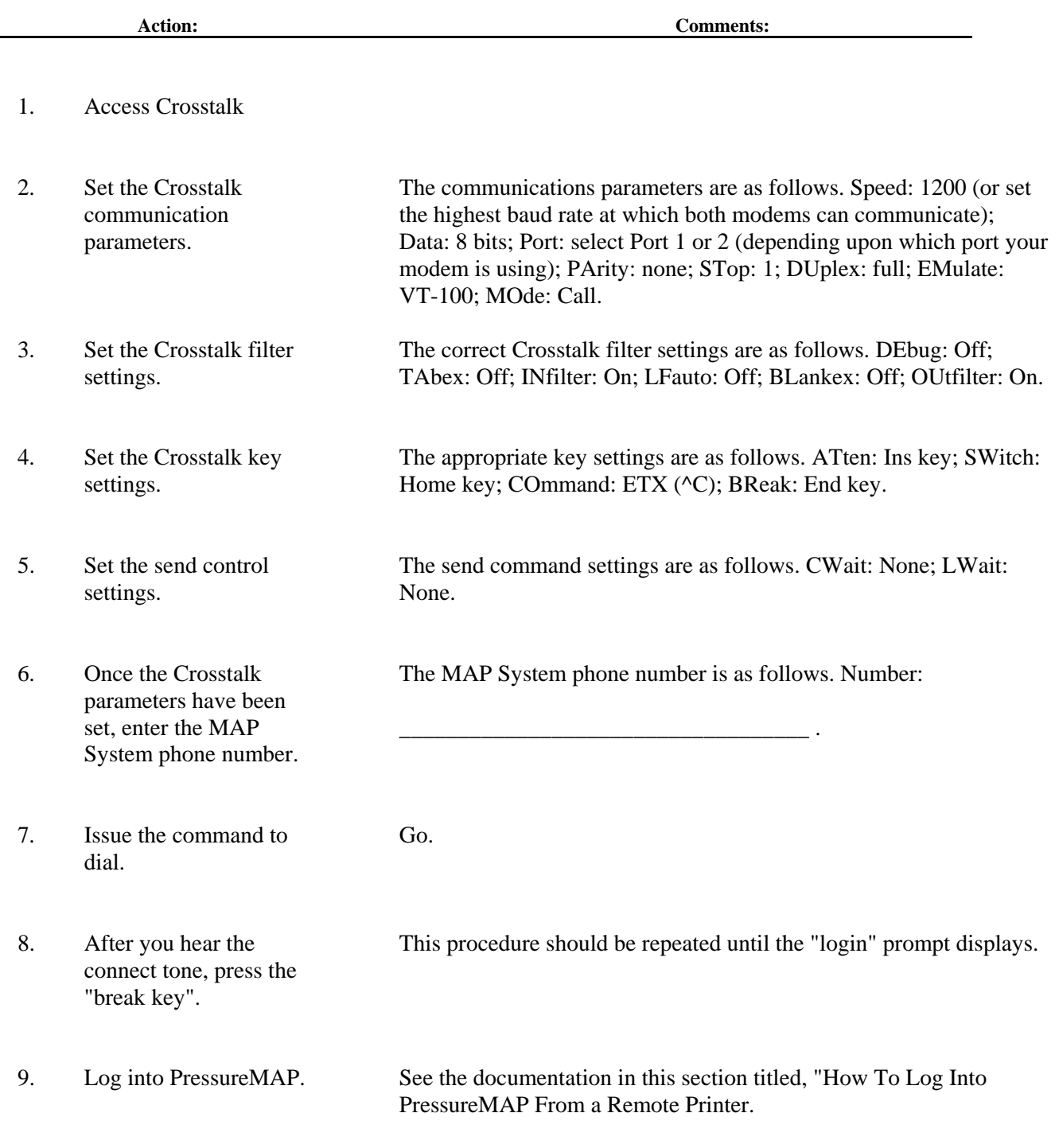

**Note:** When you see the Terminal Types Menu select **Other**, enter *6* and press *<Return>*. When you see **Enter** desired terminal name, type *xtalk* and press *<Return>*.

#### **Accessing PressureMAP with a PC Running Procomm or PC Plus**

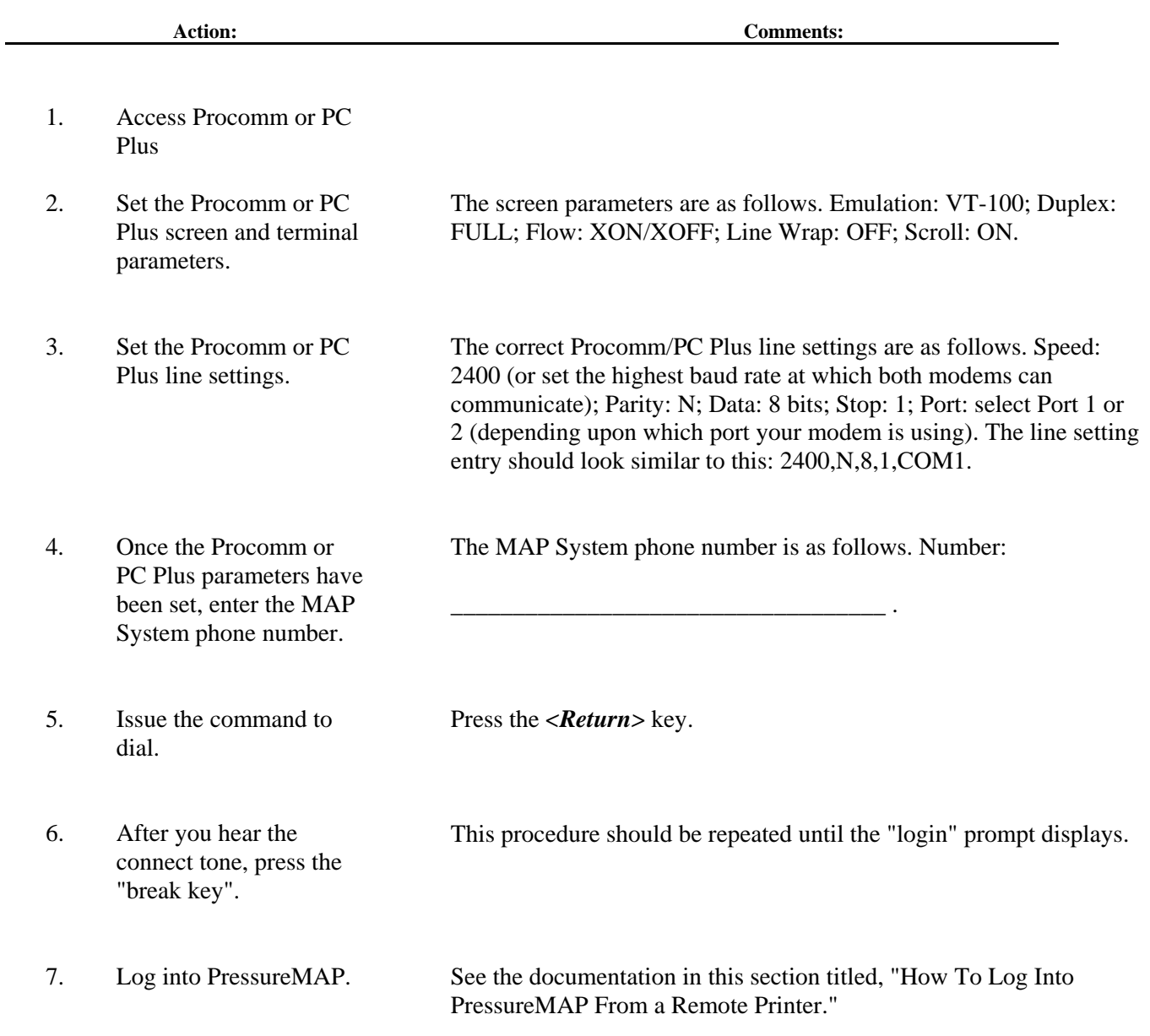

# **Accessing PressureMAP with a Hand-Held Terminal**

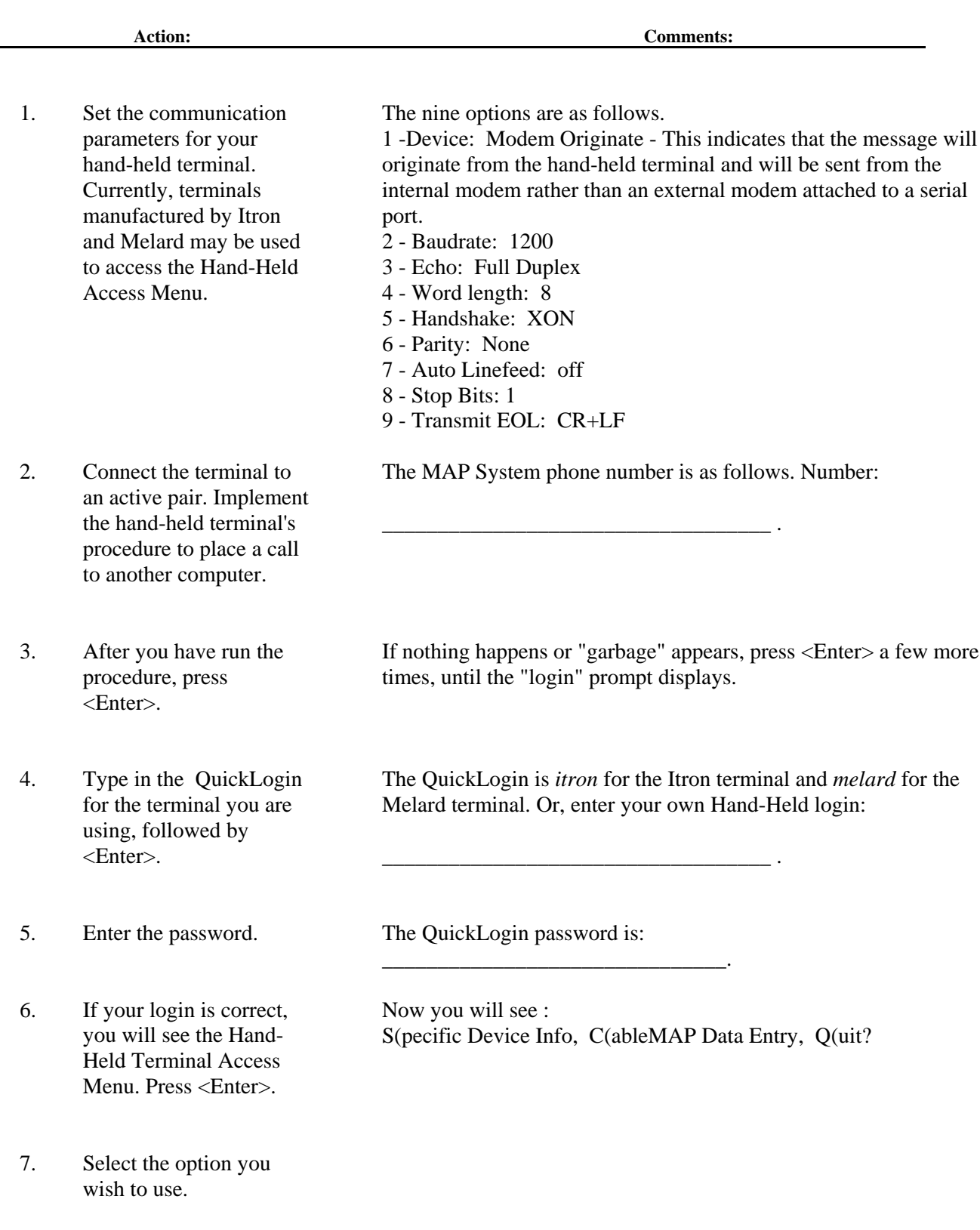

# **Accessing PressureMAP from an AT&T 4425 Terminal**

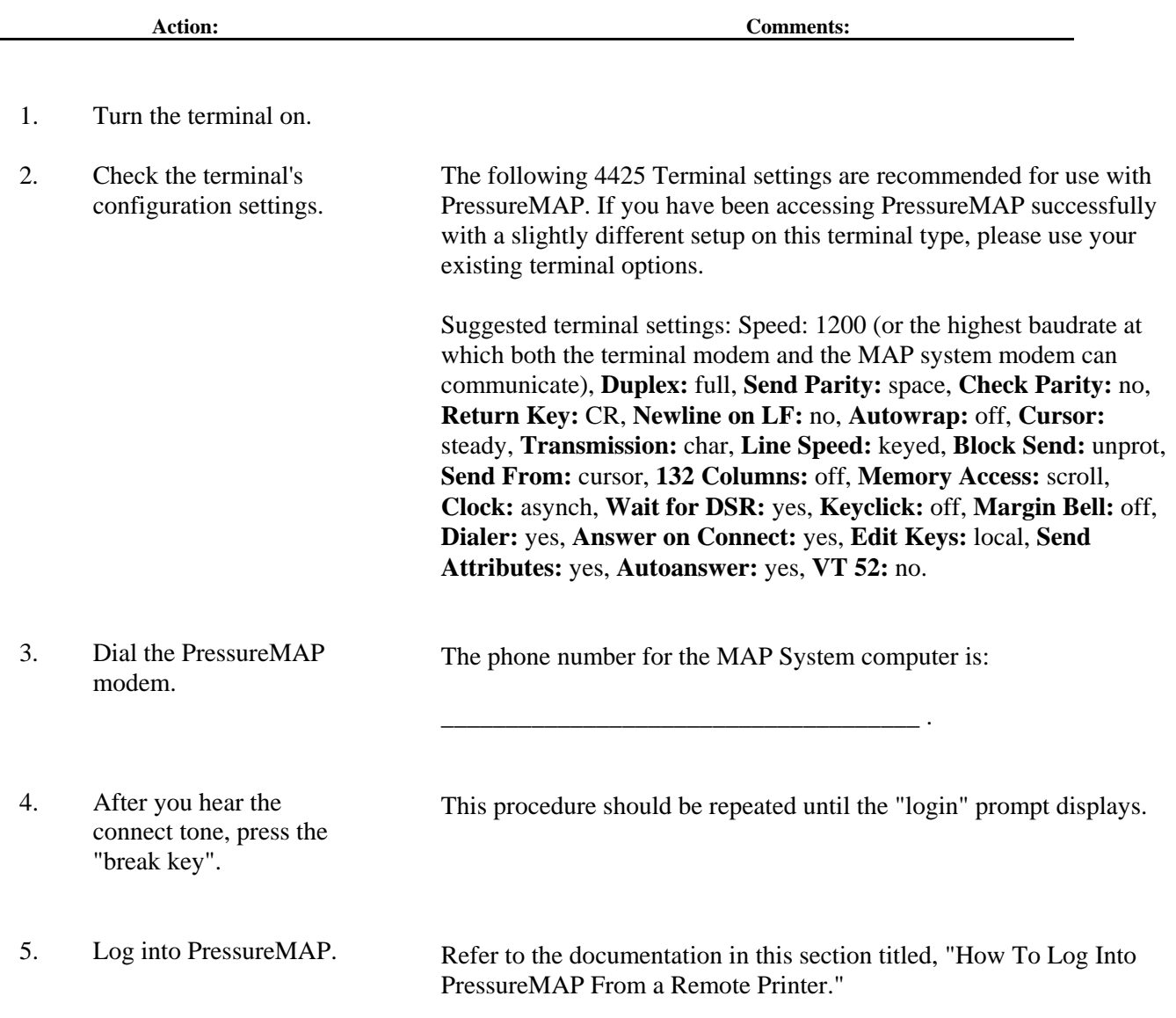

L,

# **Accessing PressureMAP from a HP 700/43 Terminal**

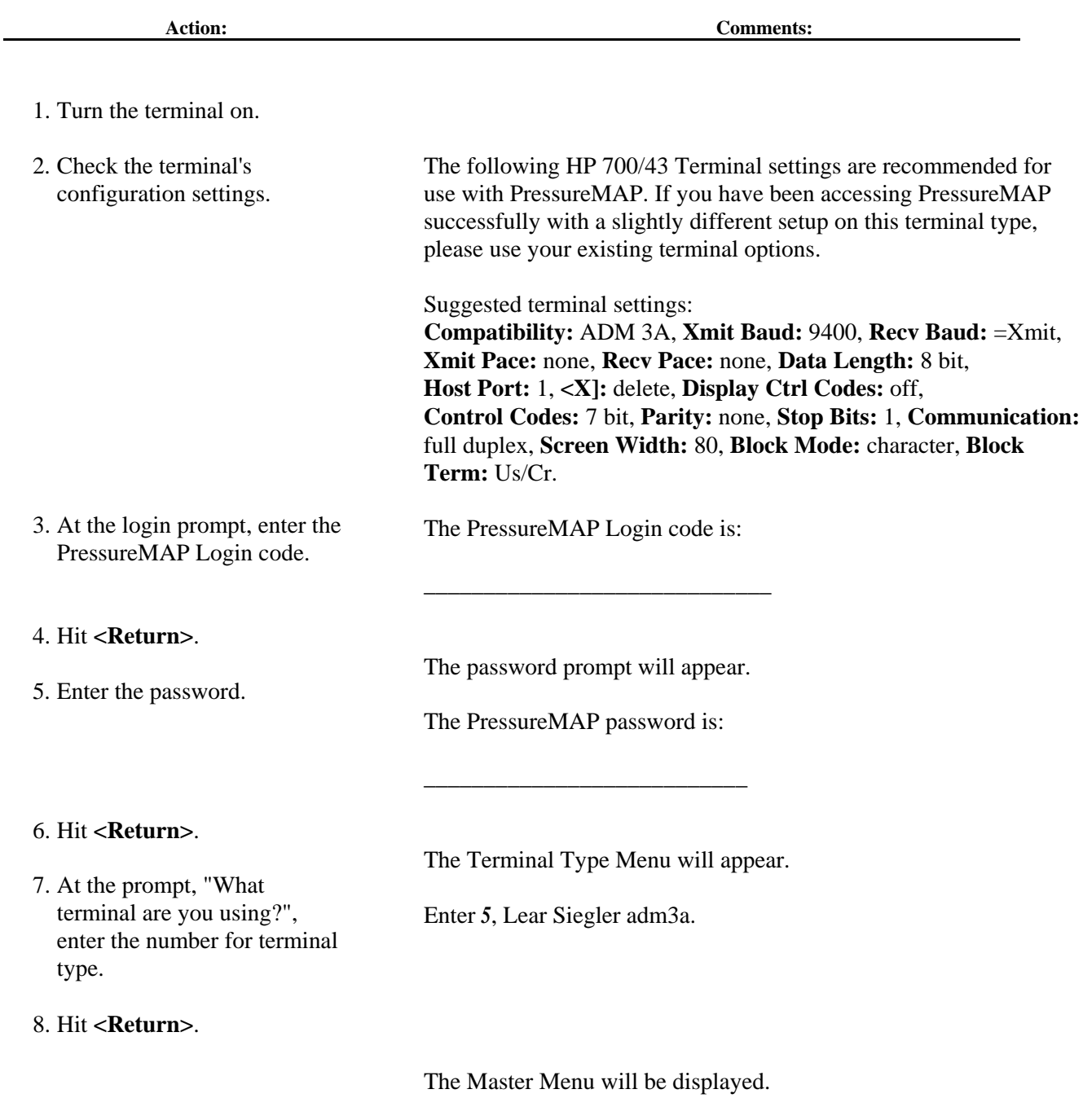

# **Accessing PressureMAP from a HP 700/60 Terminal**

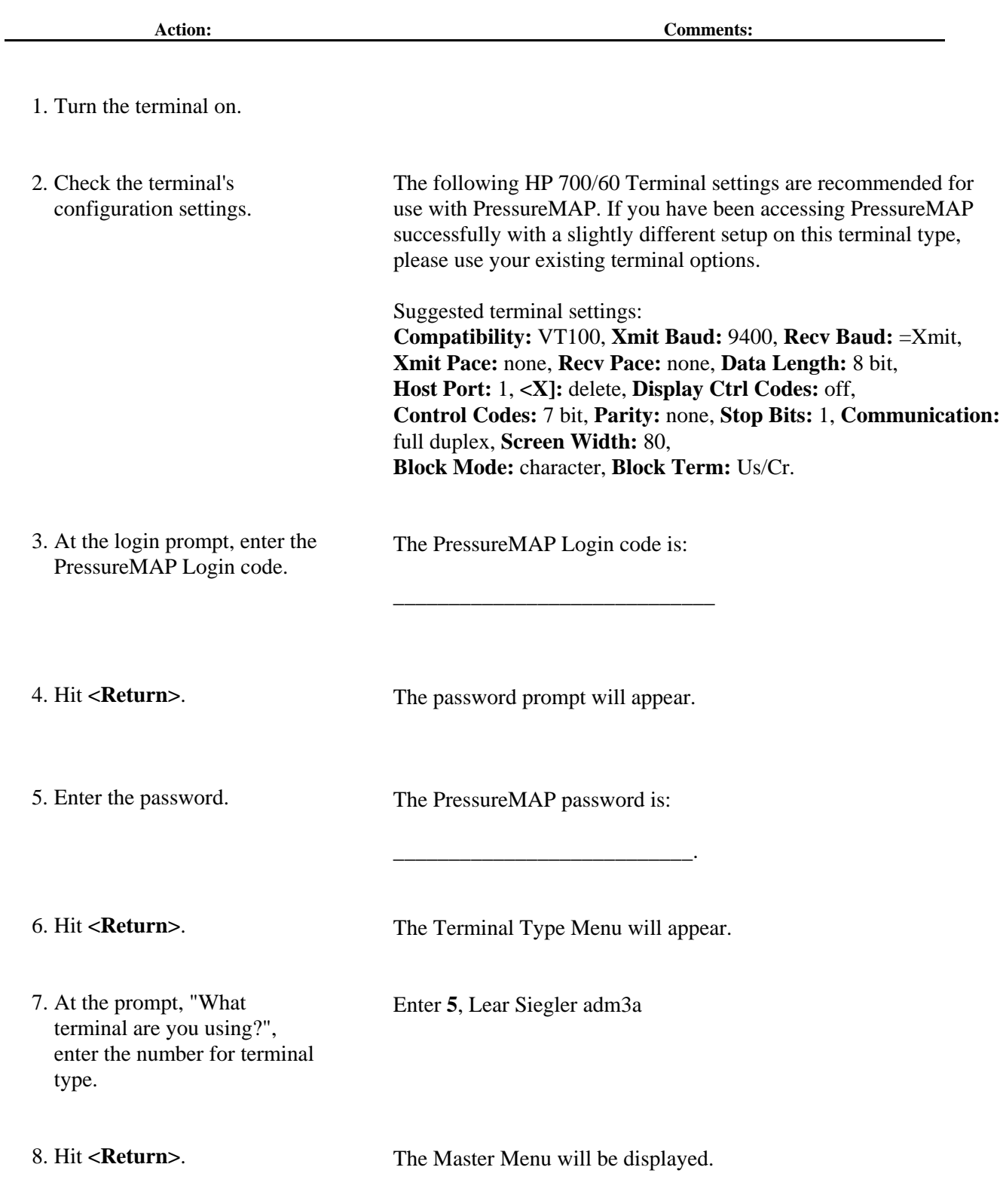

### **Accessing PressureMAP from a 4300 Printer**

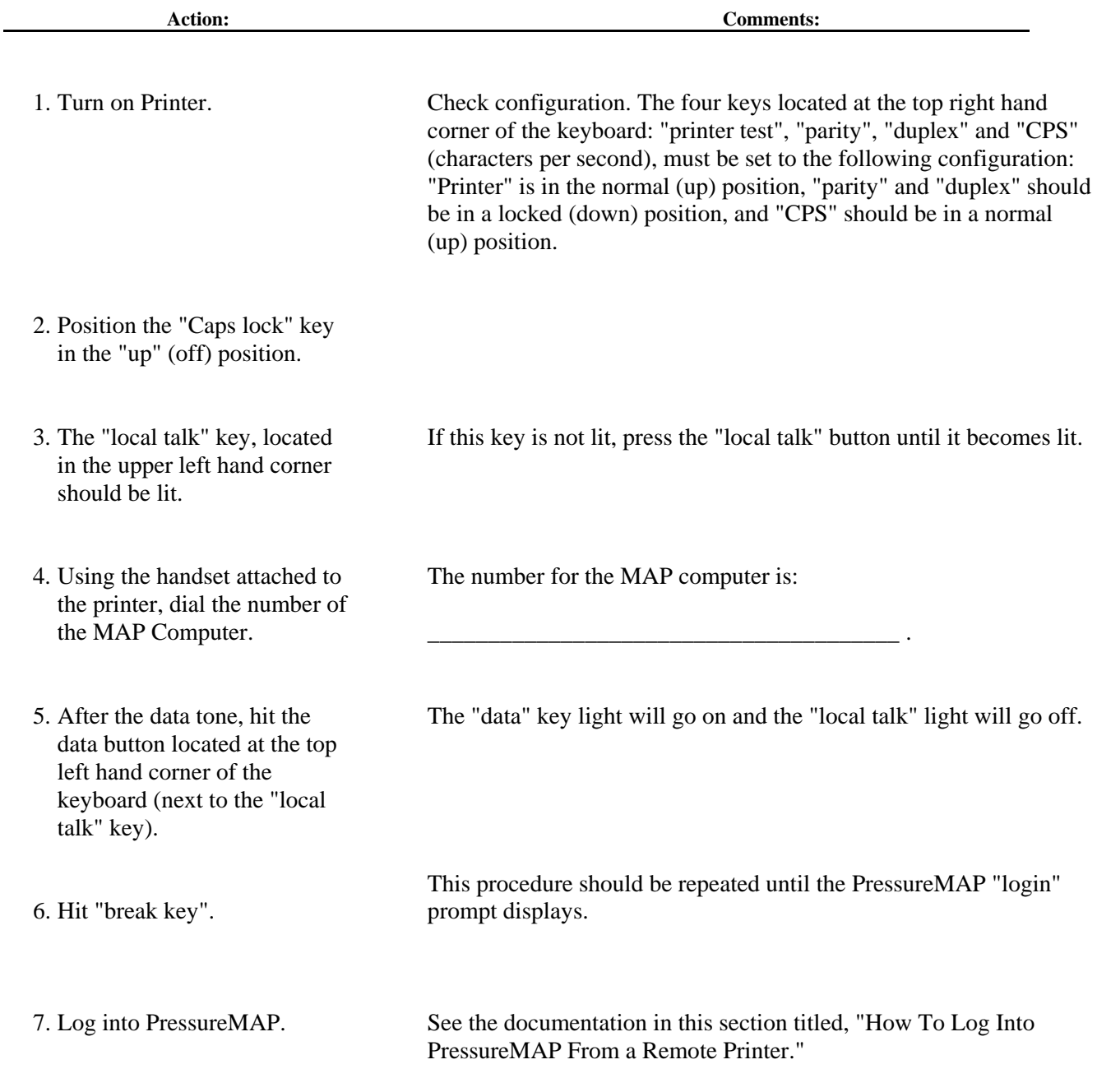

**Note:** In all of the following documentation that describes procedures for accessing PressureMAP menus, please substitute "LF" (line feed) for <Return>.

## **Accessing PressureMAP from a TP1000 Printer**

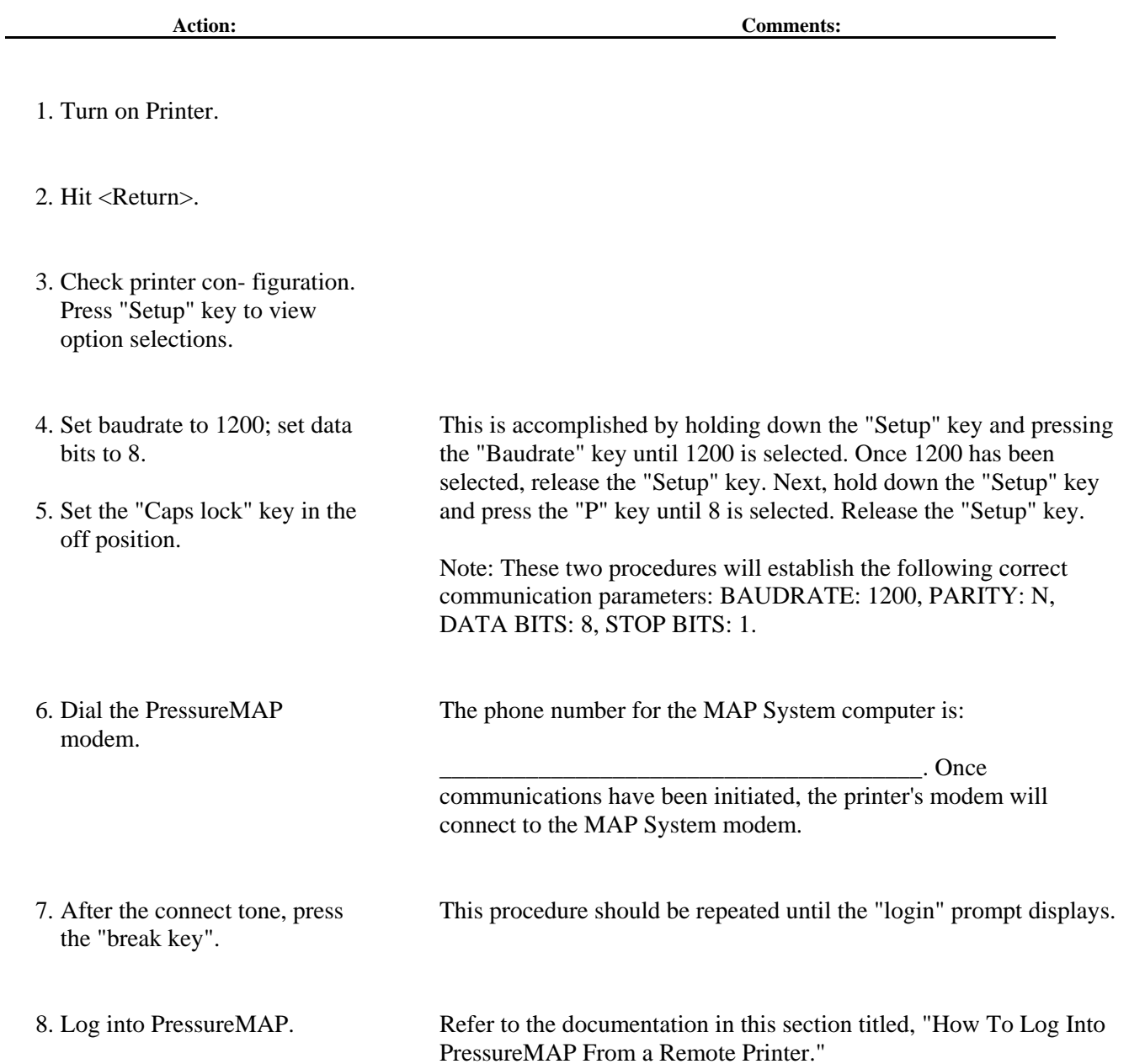

#### **Accessing PressureMAP from an AT&T 5310/20 Printer (Printer software Version 12-12-84)**

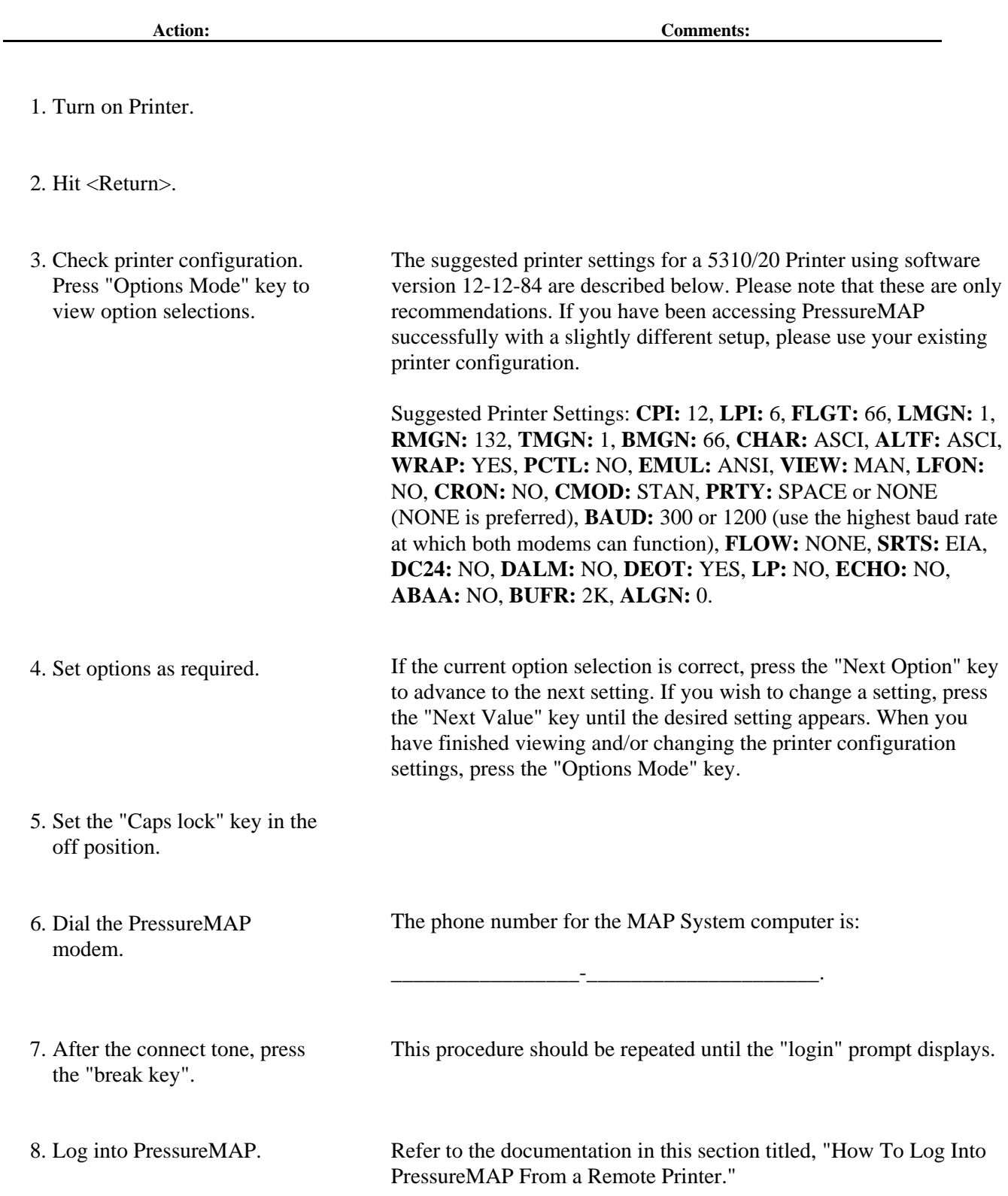

## **How To Log Into PressureMAP From a Remote Printer**

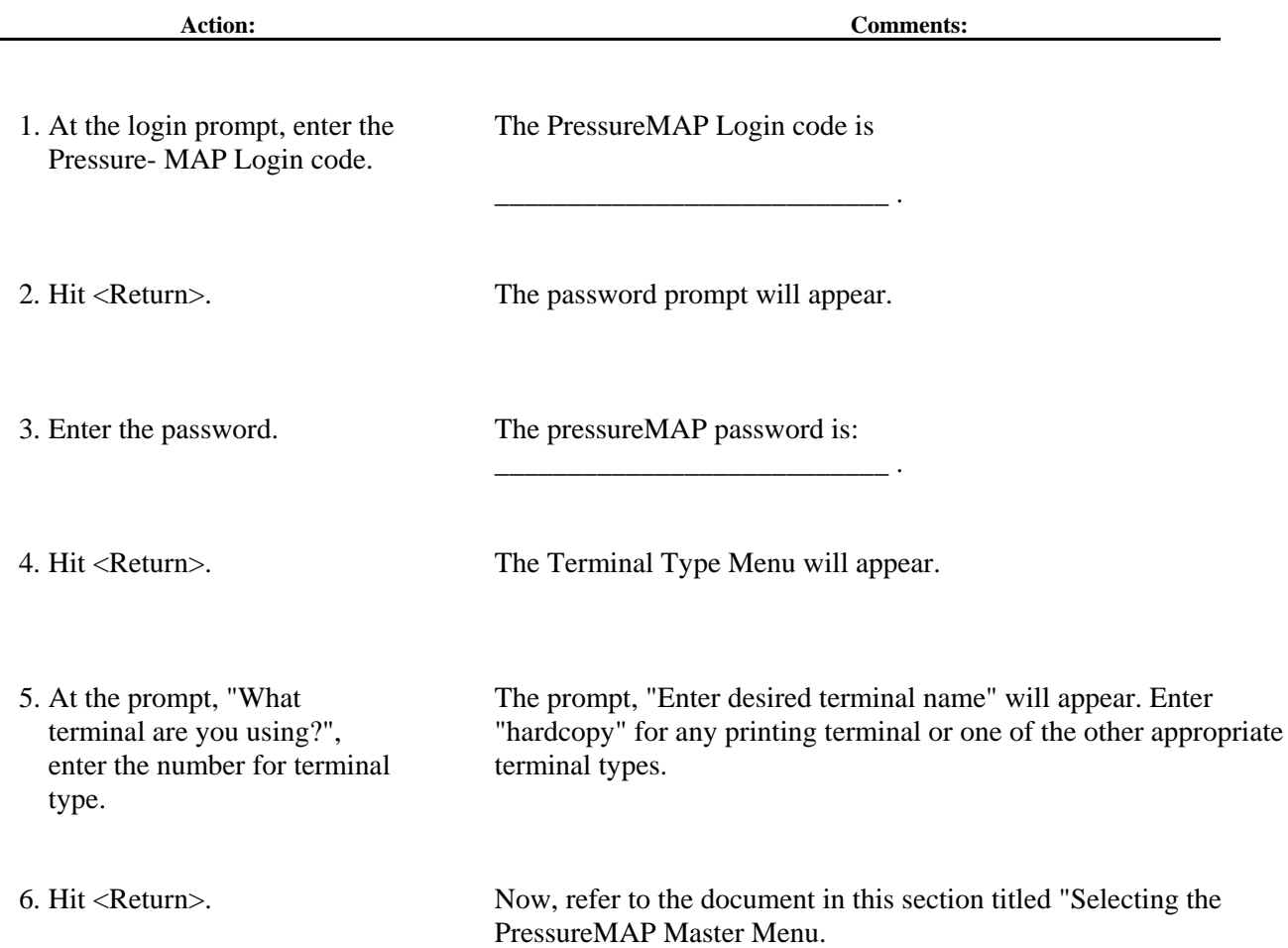

#### **Selecting the PressureMAP Menu**

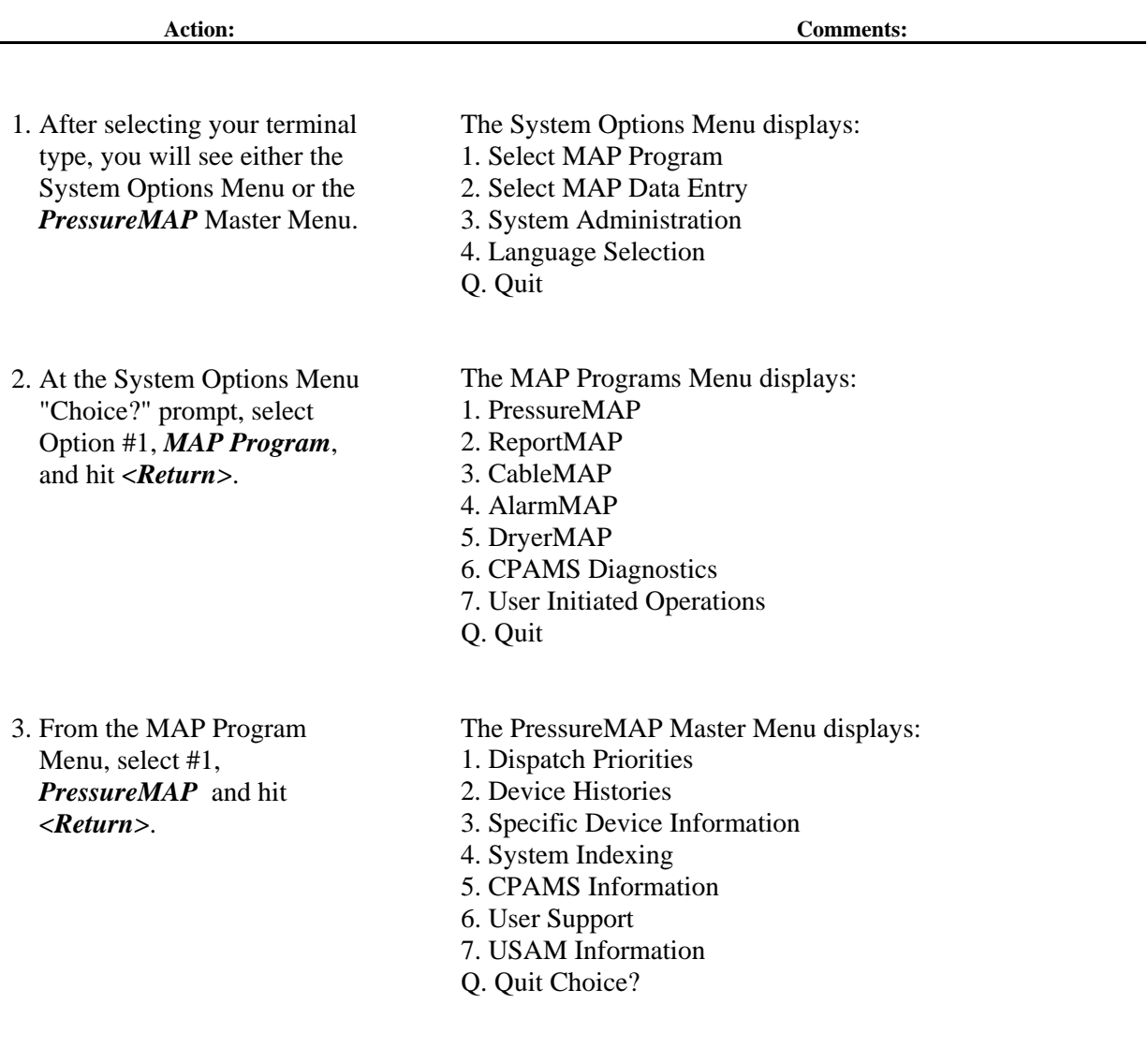

4. Now, select your sub-menu from the PressureMAP Master Menu and hit *<Return>*.

Refer to the documentation in this section for an explanation of the sub-menu option you have selected.

# **Selecting Dispatch Priorities**

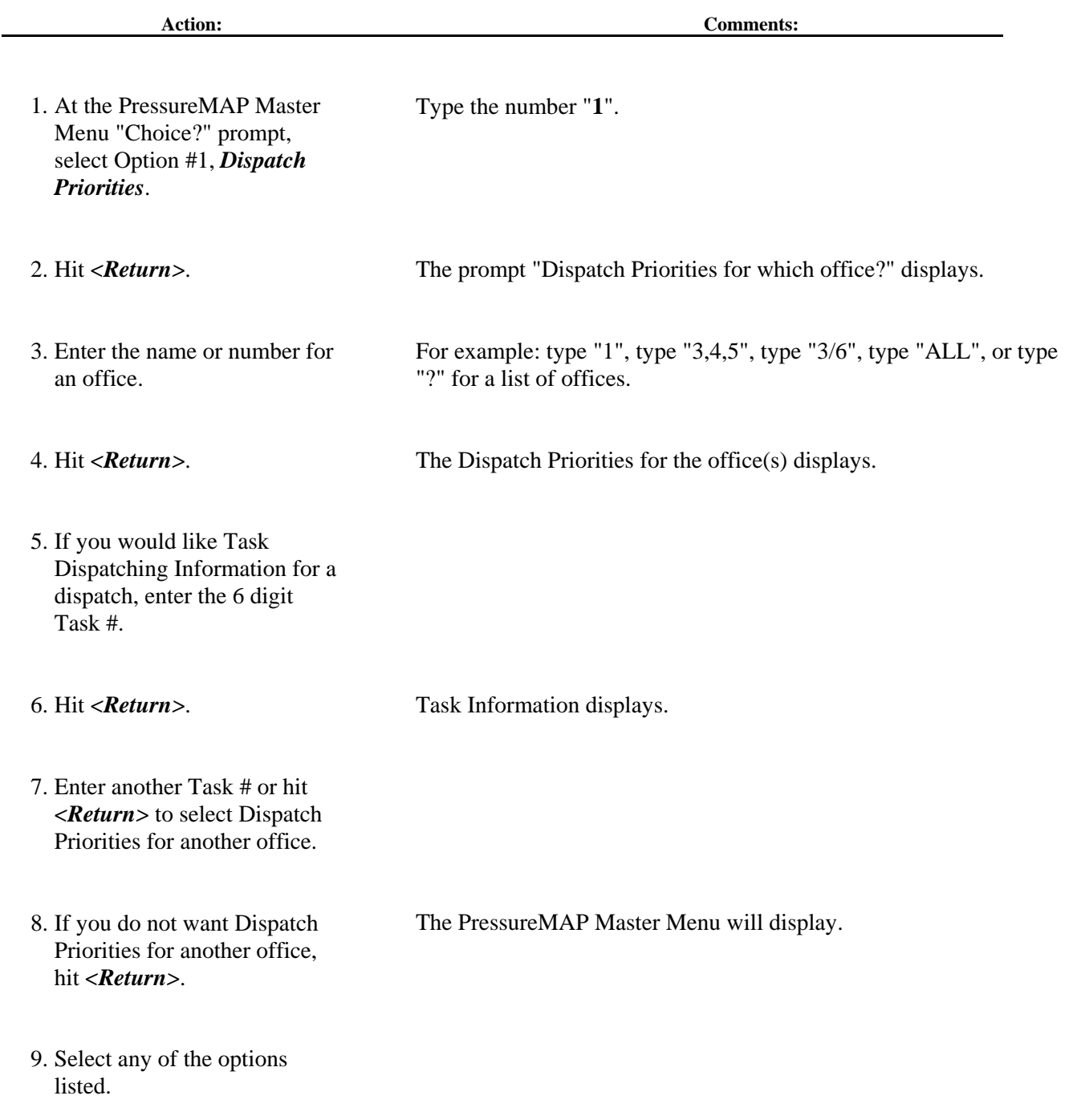

# **Selecting Device Histories**

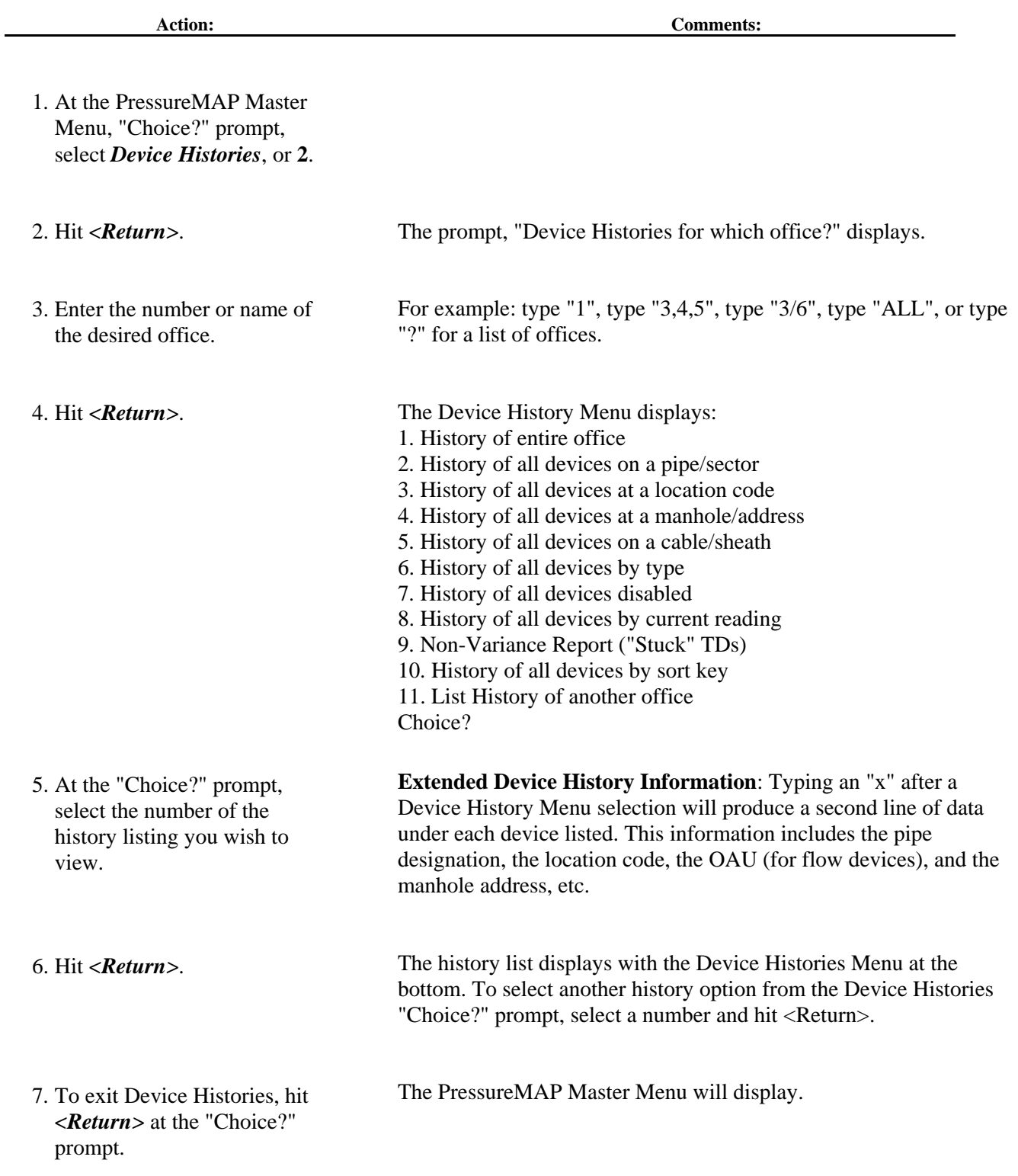

## **Selecting Specific Device Information and Realtime Readings**

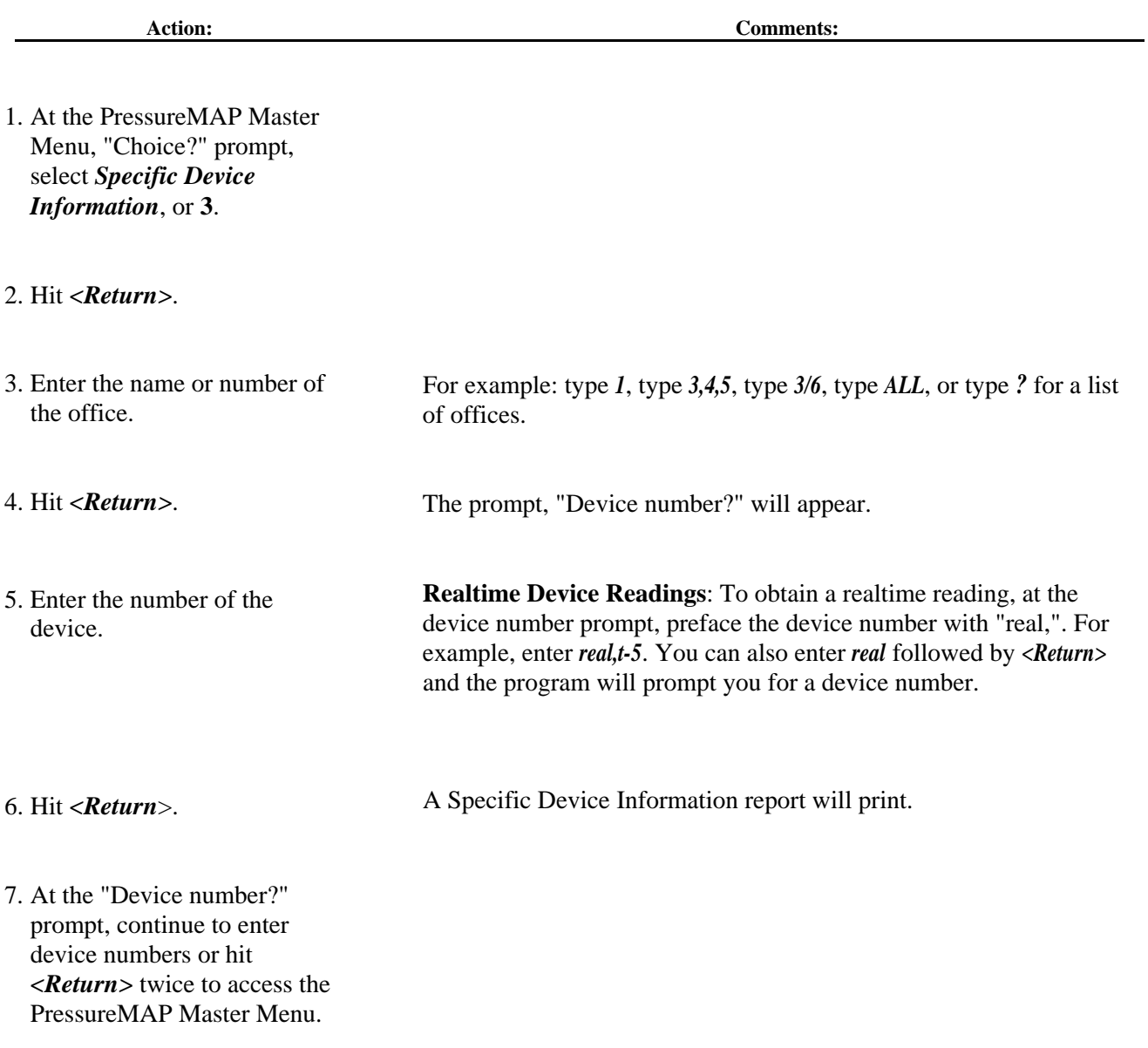

# **Selecting System Indexing**

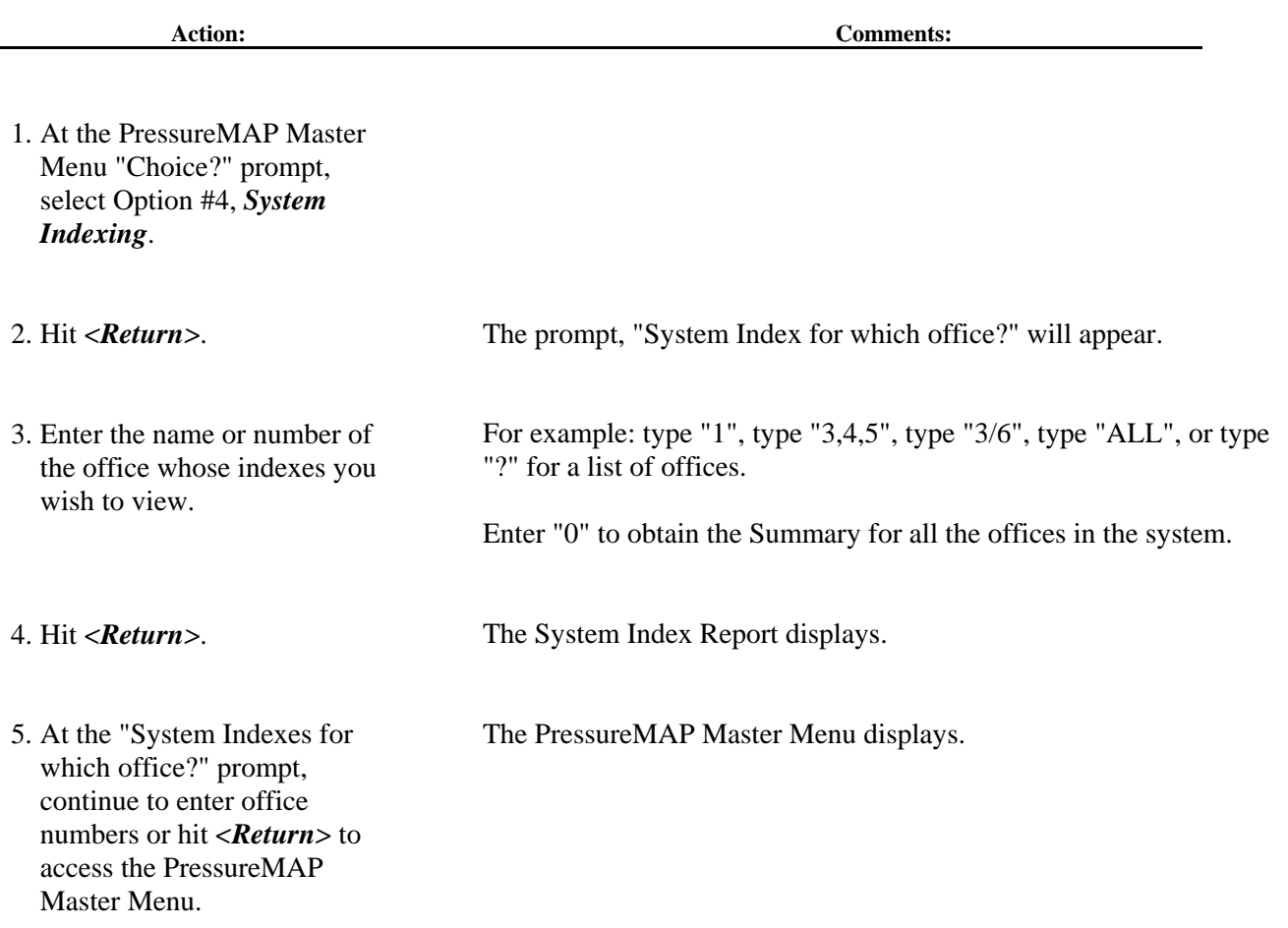

# **Selecting CPAMS Information**

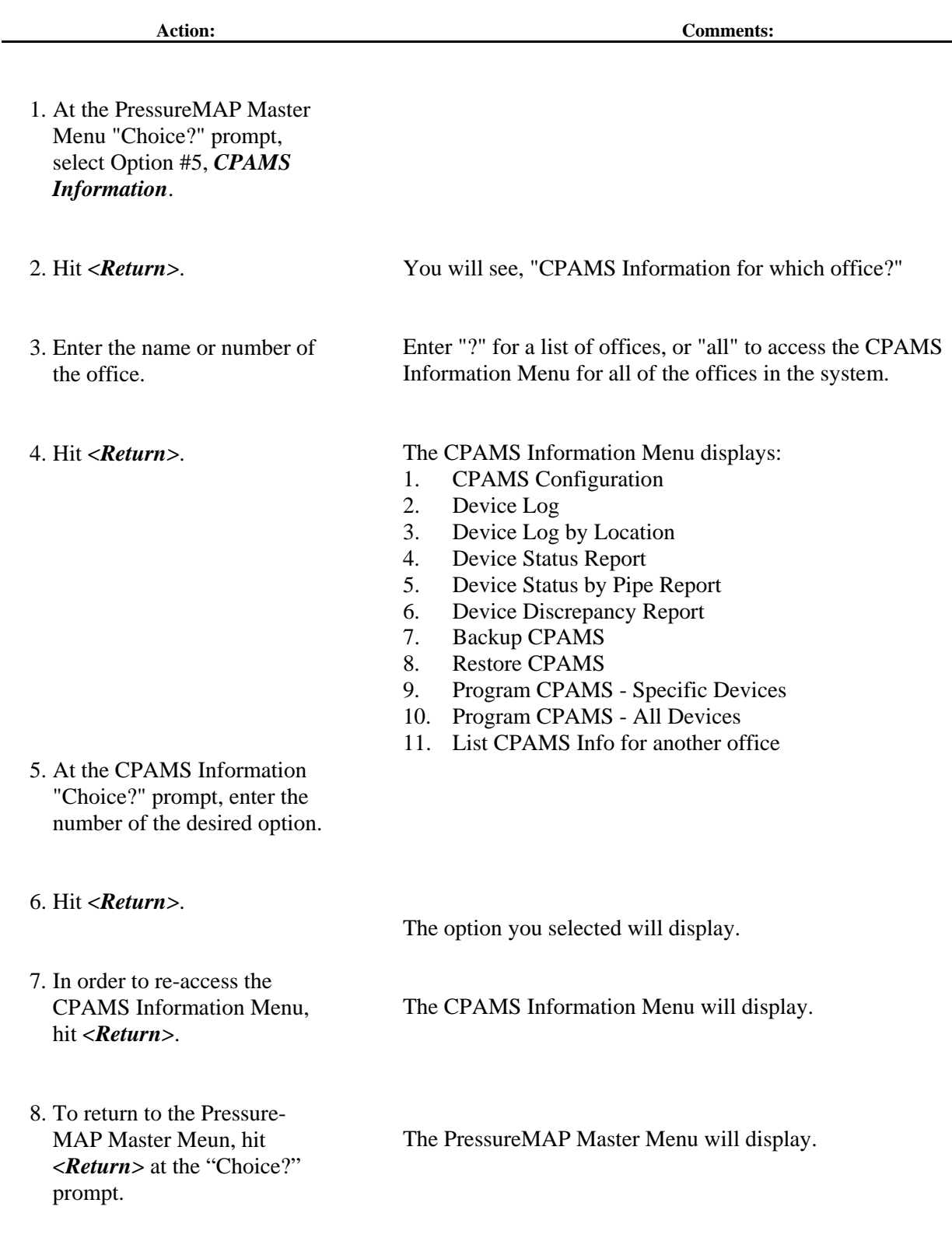

#### **Selecting User Support**

**Action: Comments:**

1. At the PressureMAP Master Menu "Choice?" prompt, select Option #6, *User Support*.

2. Hit *<Return>*.

The Help Menu will display:

- 1. Help
- 2. Leak Finder
- 3. Bulletin Board
- 3. At the "Choice?" prompt, select the number of the desired option followed by a *<Return>*.
- 4. To exit User Support, hit *<Return>*.

The PressureMAP Master Menu will display.

## **Selecting USAM Information**

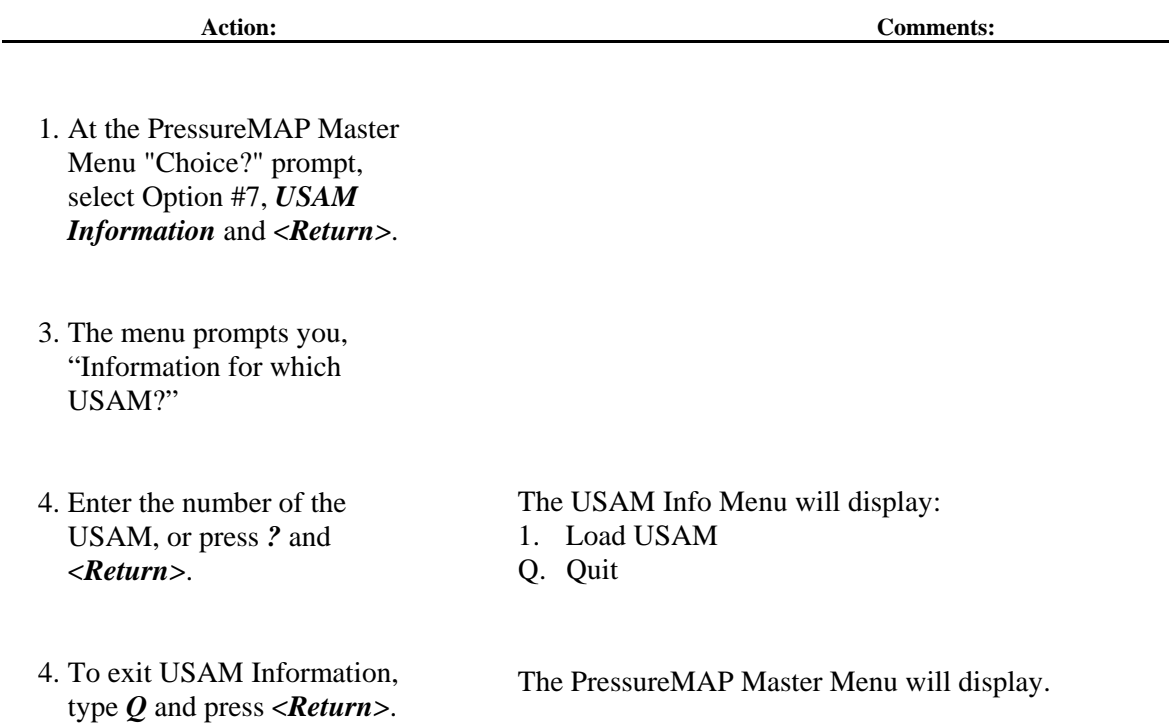

#### **How To Exit From a Remote Printer**

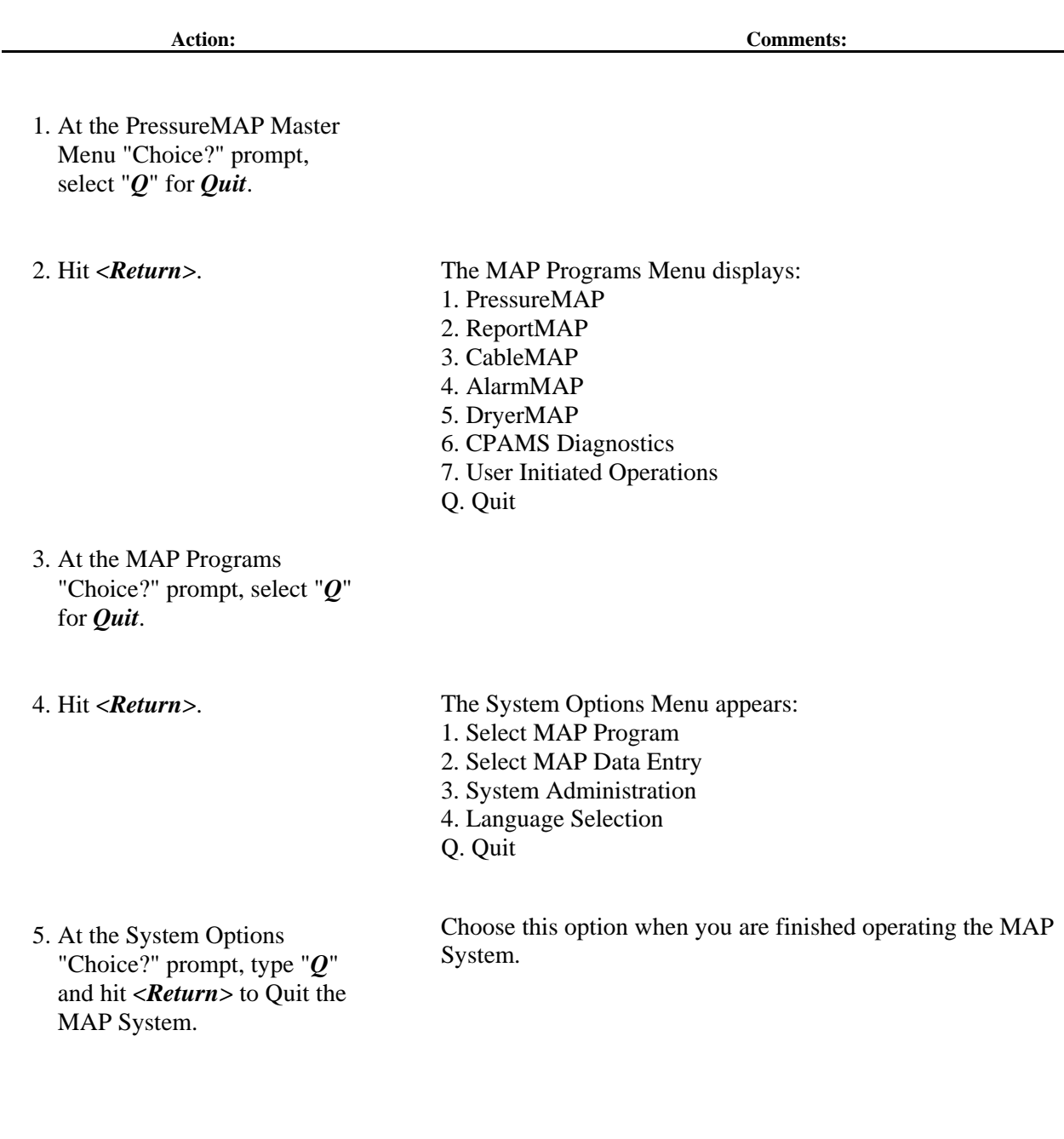